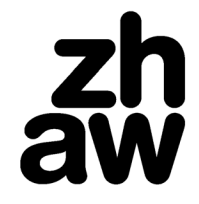

**School of Management and Law**

# **ZHAW SML Alumni-Portal – Frequently Asked Questions**

# *Q1: Wie kann ich mich auf dem Portal einloggen bzw. wie komme ich zu meinen Login-Daten?*

- A1: Beim Alumni-Portal können sich nur Personen einloggen, die zuvor eine E-Mail mit dem persönlichen Registrierungs-Link erhalten und sich damit registriert haben. Die Registrierung beinhaltet
	- Klick auf den persönlichen Registrierungs-Link;
	- Auf der Folgemaske: Bestätigung des Opt-ins;
	- Aktivierung des eigenen Accounts anhand des darauffolgenden E-Mails «Aktiviere deinen Account»

## *Q2: Wer kann sich auf dem Alumni-Portal der ZHAW School of Management and Law einloggen?*

- A2: Jede Person, die vorgängig eine E-Mail mit dem persönlichen Registrierungs-Link erhalten hat. Folgende Personen haben einen solchen Link erhalten:
	- Ehemalige SML-Studierende mit einem BSc-, MSc- oder MAS-Abschluss (= SML Alumni)
	- Aktuelle SML-Studierende in einem BSc-, MSc- oder MAS-Studium (= SML Students)
	- Aktuelle und ehemalige CAS- oder DAS-Studierende der SML (= SML CAS / DAS Students & Alumni)

#### *Q3: Wie kann ich mich mit anderen Personen verlinken/verknüpfen?*

A3: Eine Verknüpfung mit anderen Personen auf dem Portal ist weder möglich noch nötig, da alle Portalnutzer und –nutzerinnen zur «SML-Community» gehören. Jede Person kann eine andere Person auf dem Portal kontaktieren (siehe Q6).

#### *Q4: Wie kann ich meine persönlichen Daten im Portal anpassen?*

A4: Persönliche Daten (Vor- und Nachname sowie E-Mail) können NICHT eigenhändig im Portal geändert werden. Für eine Änderung dieser Daten muss dieses [Online-](https://www.zhaw.ch/de/sml/studium/alumni-services/alumni-events/plattform-von-alumni-services/)[Formular](https://www.zhaw.ch/de/sml/studium/alumni-services/alumni-events/plattform-von-alumni-services/) unter *Profil Meine Einstellungen: Benachrichtigungseinstellungen* ausgefüllt und abgeschickt werden.

#### *Q5: Wie kann ich mein Profil vollumfänglich löschen?*

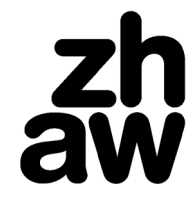

**School of Management and Law**

*A5: Für eine Löschung des eigenen Profils muss dieses [Online-Formular](https://www.zhaw.ch/de/sml/studium/alumni-services/alumni-events/plattform-von-alumni-services/) unter Profil Meine Einstellungen: Benachrichtigungseinstellungen* ausgefüllt und abgeschickt werden.

#### *Q6: Wie kann ich anderen Personen Direktnachrichten senden?*

A6: Mittels Klick auf das Sprechblasen-Symbol oben rechts am Bildrand gelangt man in den Nachrichten-Bereich, wo man anderen Portalnutzern und –nutzerinnen Direktnachrichten zuschicken kann.

### *Q7: Ich möchte gerne per E-Mail benachrichtigt werden, wenn mir jemand eine Direktnachricht sende. Wie kann ich das einstellen?*

Q8: Im eigenen Profil unter *Meine Einstellungen: Benachrichtigungen Nachrichten und Kontakte von anderen Mitgliedern Private Nachrichten von Mitgliedern, die sich mit Ihnen verbinden möchten:* Checkbox aktivieren.

#### *Q8: Was bedeutet es, wenn ich eine Person mit dem orangen Stern markiere?*

A8: Jede Person auf dem Alumni-Portal kann jede andere Person im «Who's Who» mit einem orangenen Stern markieren. Die Markierten Personen erscheinen daraufhin im eigenen Netzwerk (im Profil *Mein Netzwerk*).